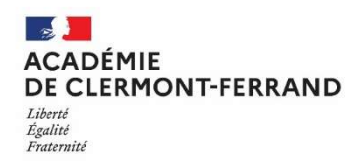

RECTORAT Division des Examens et Concours Bureau du CFG 3 avenue Vercingétorix 63033 CLERMONT-FERRAND ce.dec3@ac-clermont.fr 04.73.99.34.39

# CERTIFICAT DE FORMATION GÉNÉRALE SESSION 2024 GUIDE DES INSCRIPTIONS PAR INTERNET Candidats Individuels ou CNED

Les inscriptions s'effectuent uniquement sur internet via le portail « CYCLADES grand public ».

# **EXAMPLE CONCERNÉS**

- Les candidats individuels (non scolarisés dans un établissement) ayant plus de 16 ans à la date de clôture des inscriptions (02 février 2024) et domiciliés dans un des départements suivants : Allier, Cantal, Haute-Loire, Puy de Dôme,
- Les candidats inscrits au CNED (fournir certificat de scolarité).

#### Attention !

Ne sont pas concernés par cette procédure de pré-inscription :

- Les candidats scolarisés ou stagiaires en établissements publics de l'académie, privés sous contrat, CFA et GRETA : leurs inscriptions se déroulent via l'établissement.

# QUAND S'INSCRIRE

Le registre des inscriptions au Certificat de Formation Générale session juin 2024 est ouvert du :

## Lundi 08 janvier 2024 au Vendredi 02 février 2024.

(Ces dates sont impératives)

# OÙ S'INSCRIRE

- $\downarrow$  Chez vous, à partir d'un ordinateur disposant d'une connexion internet :
- $\downarrow$  Auprès de l'établissement scolaire le plus proche de votre domicile ;
- Dans un Centre d'Information et d'Orientation ;
- Au Rectorat, 3 avenue Vercingétorix à Clermont-Ferrand.

## COMMENT S'INSCRIRE

Le service « Inscription grand public » est accessible à l'adresse suivante :

https://exacyc.orion.education.fr/cyccandidat/portal/inscription?codeER=A06&domaine=CFG

Cette URL est également accessible depuis le site internet académique http://www.ac-clermont.fr/ à la rubrique « Scolarités-études »  $\to$  « Collège »  $\to$  « Certificat de Formation Générale »  $\to$  puis cliquez sur l'image au-dessous de « Inscriptions candidats individuels ».

# La procédure d'inscription comporte deux phases :

- 1. La création d'un compte candidat,
- 2. L'inscription au CFG.

# 1. La création d'un compte candidat

Avant de procéder à votre inscription, vous devez créer un compte utilisateur :

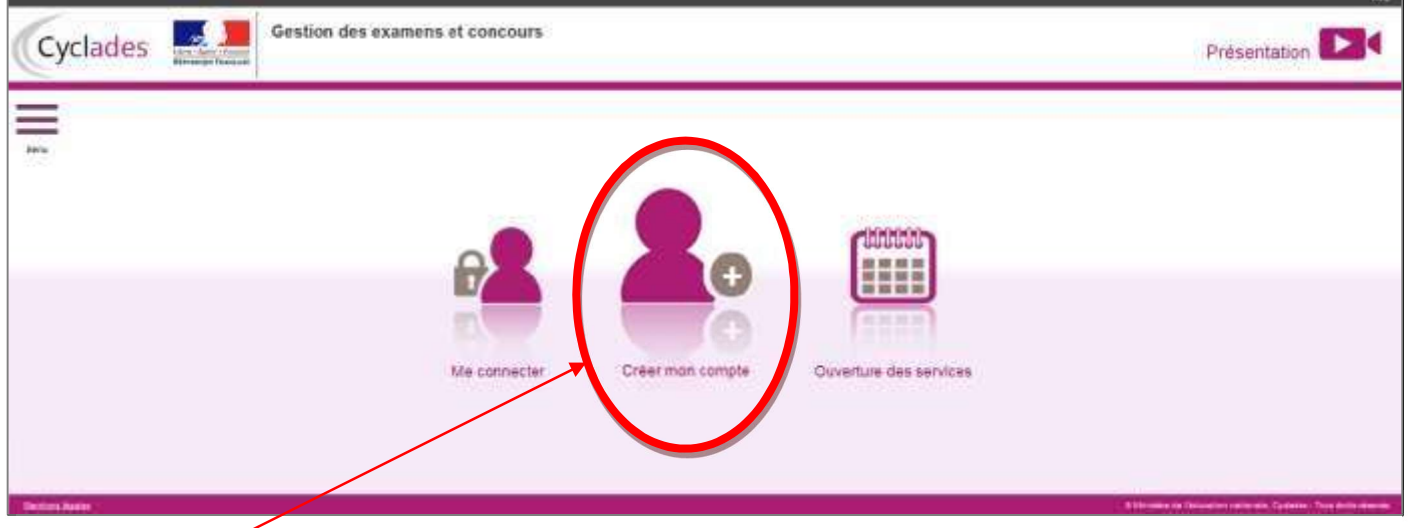

## « Créer mon compte » :

La fenêtre ci-dessous s'affiche :

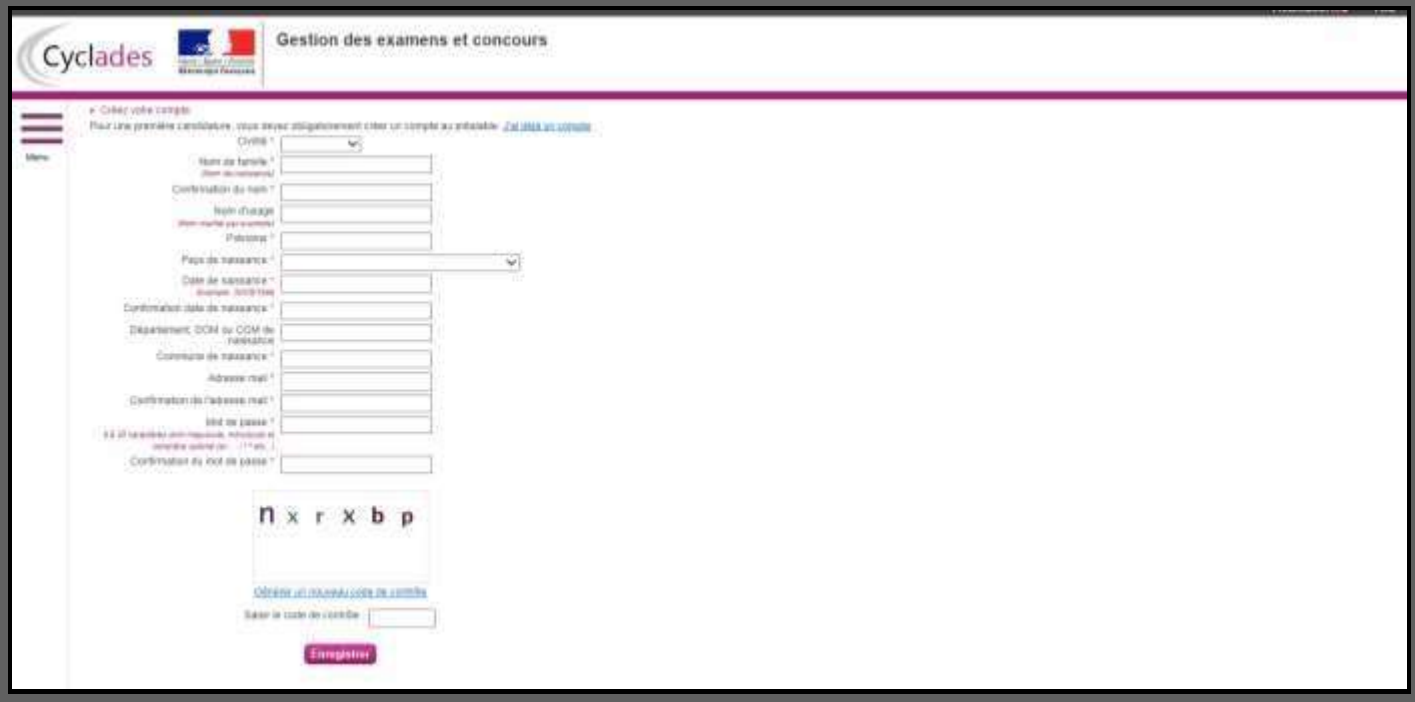

Renseignez toutes les informations obligatoires (\*) en indiquant une adresse mail valide et unique. Le mot de passe doit comporter entre 8 et 20 caractères, dont une minuscule, une majuscule et un caractère spécial (ex : ? ! : / % = +,

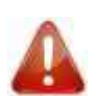

etc). Les accents ne sont pas autorisés. Les rubriques Noms / Prénoms / Date de naissance / Commune de naissance / Adresse mail saisies lors de la création du compte ne seront plus modifiables.

#### Important

Conservez bien vos identifiants de connexion pour pouvoir vous connecter tout au long de la session et accéder aux documents mis à votre disposition dans votre espace candidat.

Si vous êtes déjà inscrit à un autre examen (ex. : DNB), vous n'avez pas besoin de créer un nouveau compte : utilisez la même adresse mail et le même mot de passe pour vous connecter et cliquez sur l'icône « Me connecter »

Après l'enregistrement de la saisie, une fenêtre s'ouvre pour vous informer que votre compte va être créé :

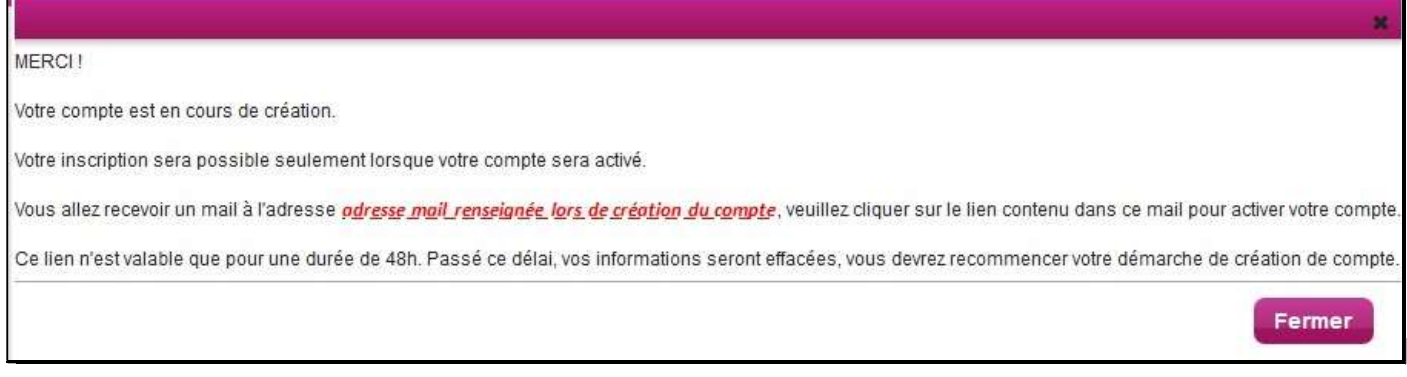

Dans les minutes qui suivent, vous recevez un mail contenant un lien d'activation. Vous devez valider la création de votre compte dans les 48 heures suivantes sinon les données seront perdues.

#### 2. L'inscription au Certificat de Formation Générale

Dès que votre compte est activé, vous pouvez vous connecter en vous identifiant par la saisie de votre adresse mail et de votre mot de passe spécifiés lors de la création du compte.

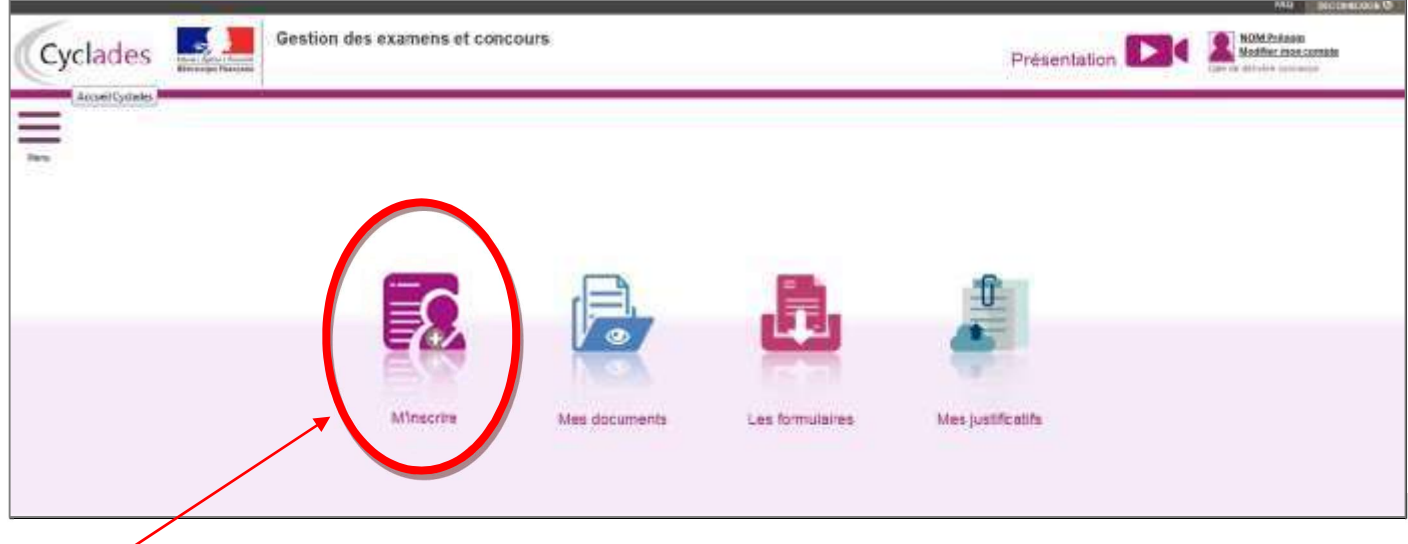

#### « M'inscrire » :

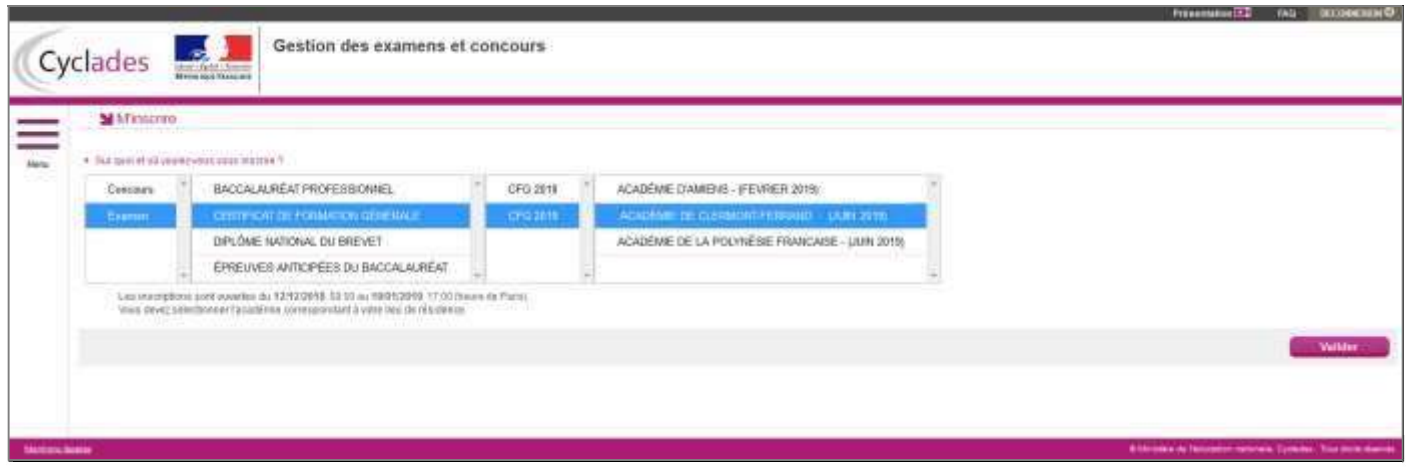

Choisissez « Examen – Certificat de Formation Générale – CFG 2024 – Académie de Clermont-Ferrand », puis « Valider ».

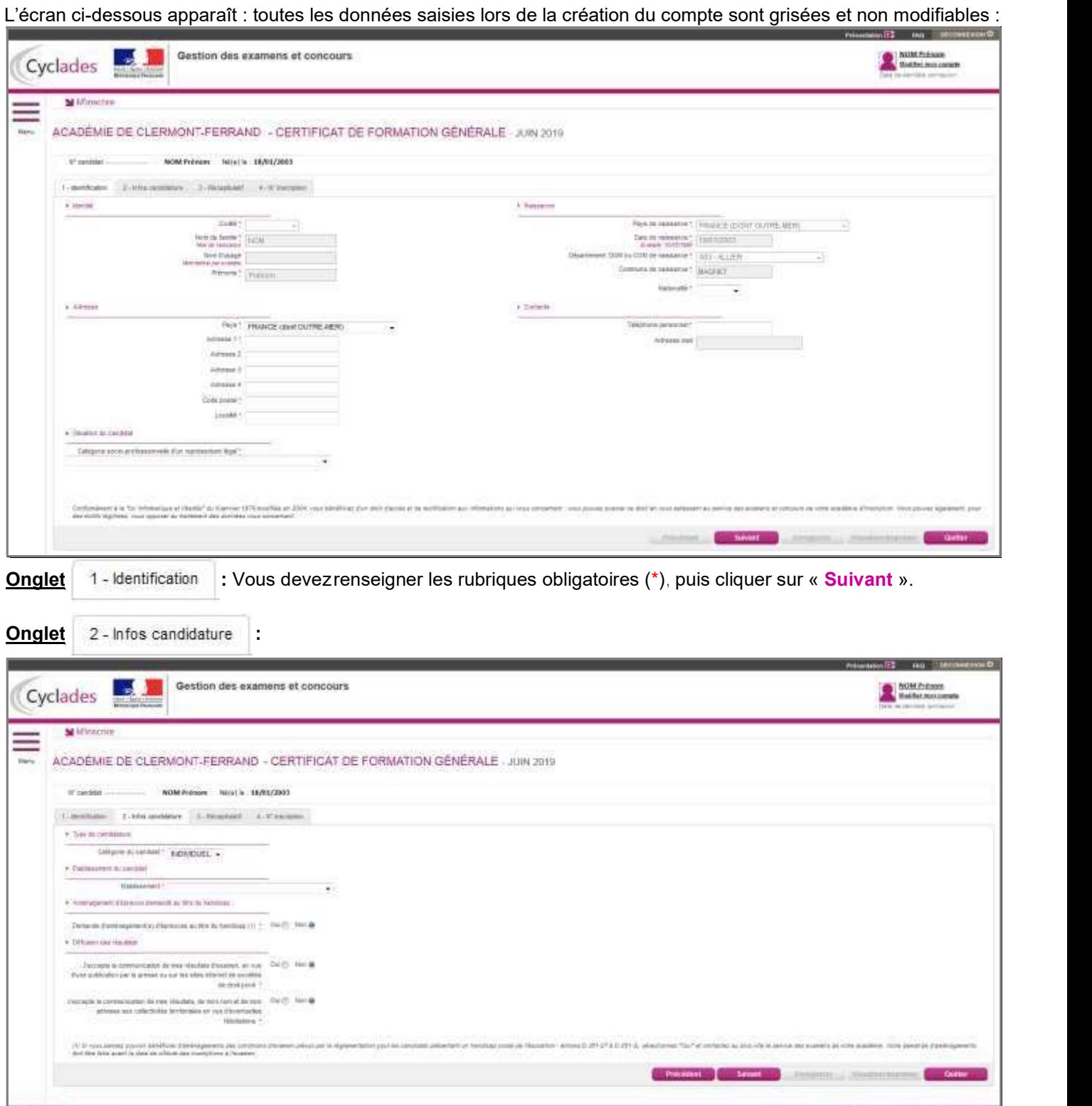

- A la rubrique « Catégorie du candidat », choisissez soit « INDIVIDUEL », soit « SCOLAIRE » (si vous êtes inscrit au CNED).
- A la rubrique « Etablissement du candidat », indiquez votre choix en fonction de votre lieu de résidence et de votre situation (ce choix déterminera votre lieu de convocation pour le passage des épreuves).
- A la rubrique « Aménagement d'épreuve demandé au titre du handicap » : si vous souhaitez déposer un dossier d'aménagement d'épreuves, reportez-vous à la procédure détaillée sur le site internet académique : https://www.acclermont.fr/media/32890/download
	- Votre demande doit être transmise au médecin référent désigné par la CDAPH du département de votre domicile au plus tard à la date limite d'inscription à l'examen (02 février 2024), https://www.acclermont.fr/media/32884/download sauf dans le cas où le handicap est révélé après cette échéance.

Lorsque vous avez renseigné toutes les rubriques, cliquez sur « Suivant ».

Onglet | 3-Récapitulatif | : cet onglet affiche toutes les données saisies précédemment pour que vous puissiez les vérifier avant de valider votre inscription. Vous devez cliquer sur « Enregistrer » pour que votre candidature soit prise en compte.

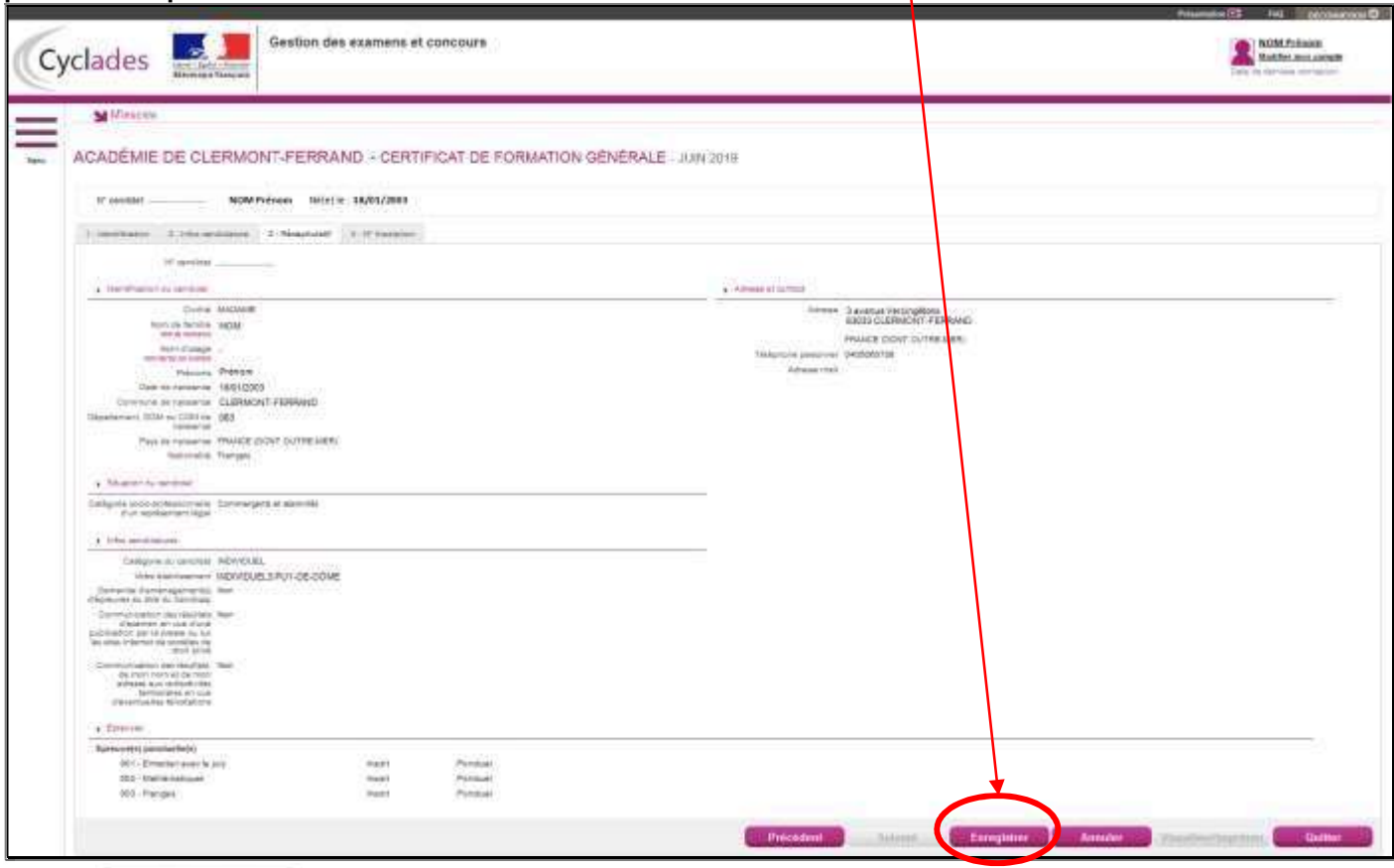

Onglet <sup>4 - N<sup>\*</sup> Inscription : cet onglet vous indique votre n° de candidat, votre n° d'inscription ainsi que les</sup> coordonnées du bureau du CFG et la date de fermeture du service d'inscription au -delà de laquelle votre candidature ne sera plus modifiable.

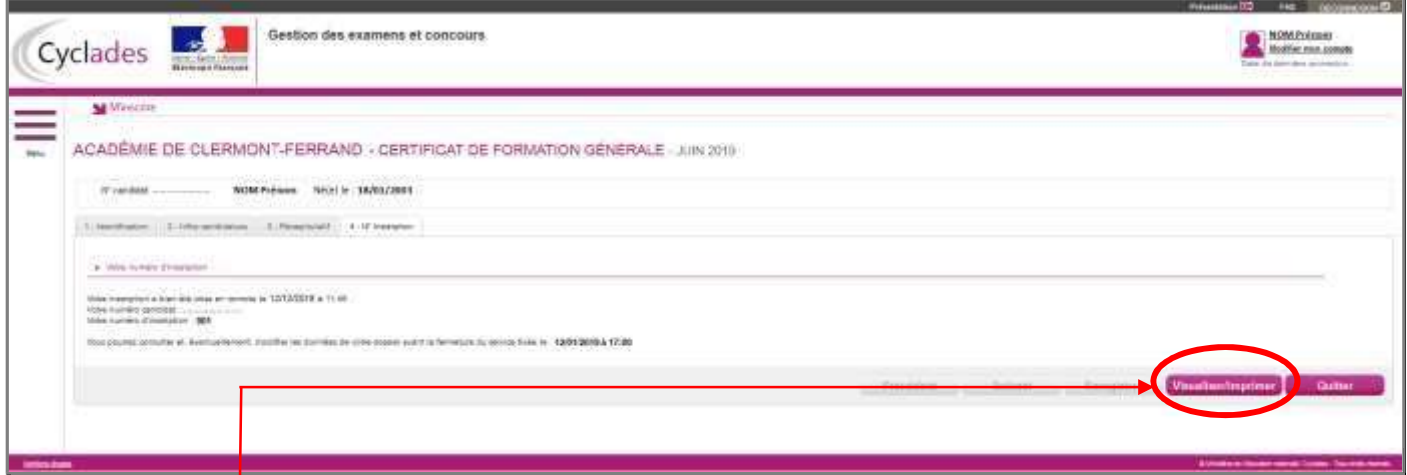

clôture des inscriptions (en cliquant sur « Visualiser/imprimer ») puis la retourner au Rectorat avant le vendredi 09 février 2024, signée et accompagnée d'une photocopie de votre pièce d'identité (et du certificat de scolarité pour les candidats inscrits au CNED) à l'adresse suivante : Pour terminer votre inscription, vous devez **obligatoirement imprimer votre confirmation d'inscription** avant la

> RECTORAT Division des Examens et Concours - DEC3 –Bureau du CFG 3avenue Vercingétorix - 63033 CLERMONT-FERRAND CEDEX 1

Votre inscription ne deviendra définitive qu'après réception de la confirmation d'inscription (signée et accompagnée des pièces justificatives) par le bureau du CFG du Rectorat de l'académie de Clermont-Ferrand.

Tout dossier non parvenu dans les délais ou incomplet entraînera l'annulation de l'inscription.

Vous devez signaler tout changement de coordonnées au bureau du Certificat de Formation Générale, par mail à l'adresse suivante : ce.dec3@ac-clermont.fr

## **EXECUTER MON INSCRIPTION**

Jusqu'à la clôture du serveur vendredi 02 janvier 2024, vous pouvez apporter d'éventuelles modifications en vous reconnectant sur votre compte à l'aide de votre identifiant (adresse mail).

Cliquez sur l'icône « M'inscrire » puis sur le bouton « Modifier » (en bas à droite de l'écran). Tous les onglets sont alors accessibles et vous pouvez modifier les informations souhaitées. N'oubliez pas d'enregistrer vos modifications, et de rééditer votre nouvelle confirmation d'inscription. Vous recevrez un mail de modification de candidature.

# **EQUINDING THE MES DOCUMENTS**

Au fur et à mesure de la session, vous pouvez consulter les documents mis à disposition par Cyclades en cliquant sur l'icône « Mes documents ».

#### Exemple :

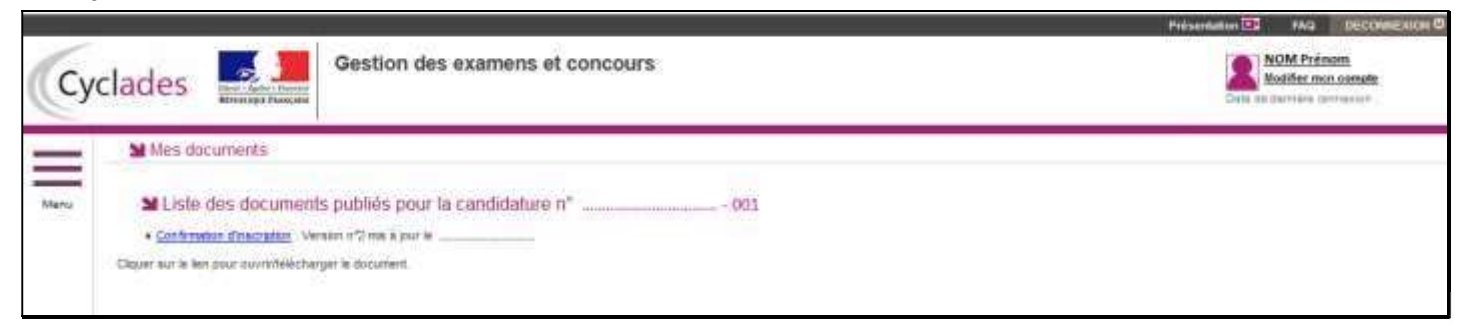

Plus tard dans la session, vous trouverez ici votre convocation, votre relevé de notes, …